# **MENTORING 2022** Étudiant/Diplômé INSCRIPTION DIPLÔMÉ(E)

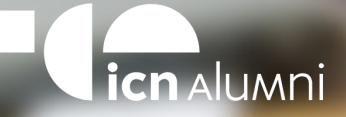

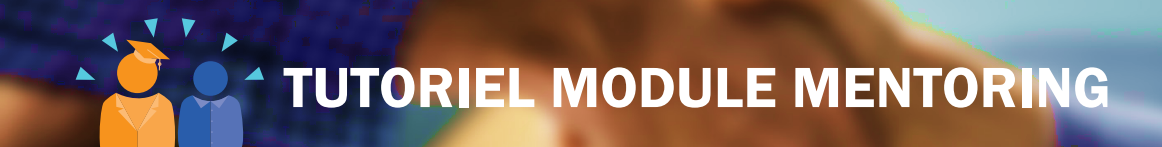

Ce document est un tutoriel synthétique des étapes d'inscription pour le module de mentoring proposé par ICN Alumni.

Pour toute question, n'hésitez pas à contacter directement Émilie Lallement, chargée de mission d'ICN Alumni :

**emilie.lallement@icn-artem.com**

**03 54 50 26 19**

Bonne lecture et bon mentoring !

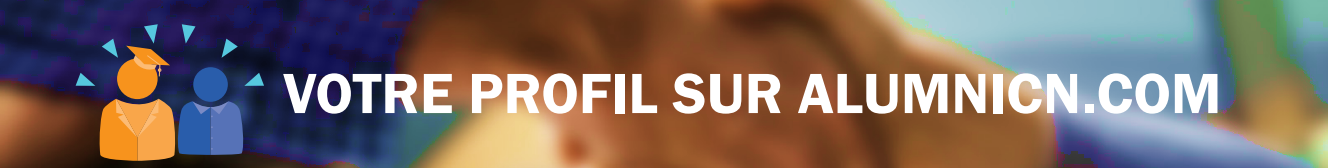

IMPORTANT ! Avant votre inscription au programme de Mentoring, nous vous invitons à compléter votre profil sur le site alumnicn.com. Cette étape est primordiale pour permettre au système de module du Mentoring de réaliser un matching parfait avec les étudiants. De plus, complétez la partie "Compétences" avec un maximum de précisions car ces éléments sont indispensables dans la décision du matching.

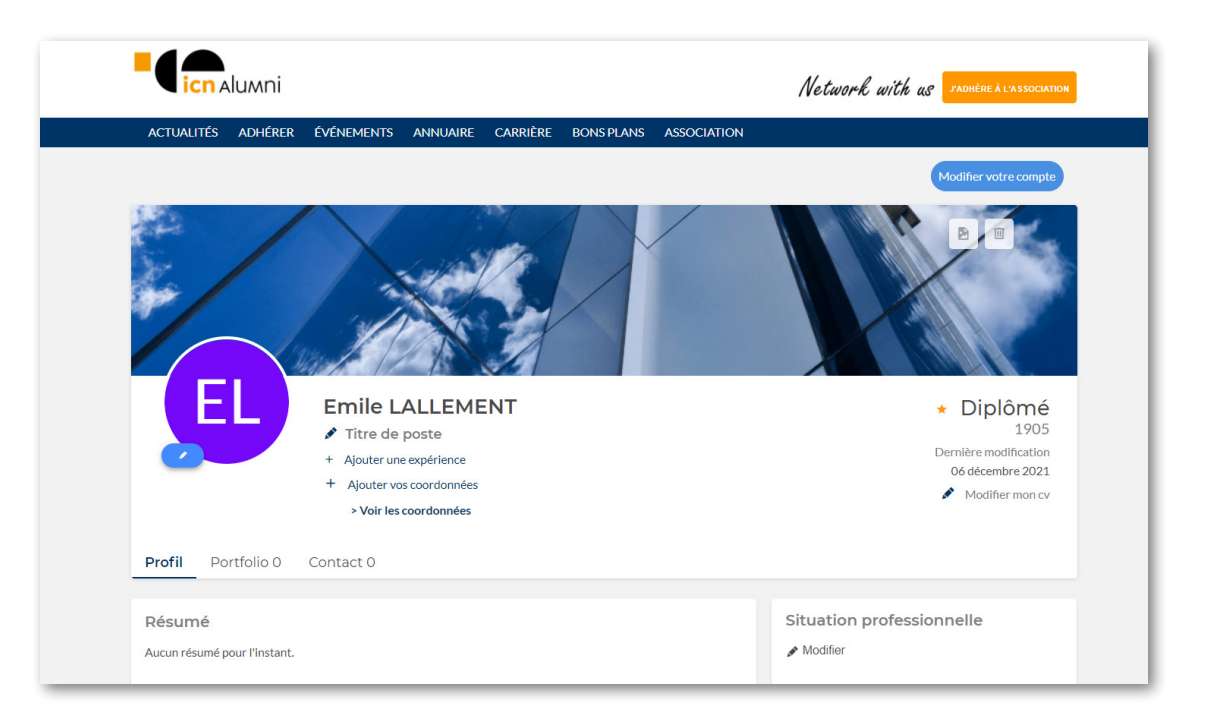

RDV SUR LE SITE ALUMNICN.COM

 $\blacktriangle$ 

 $\blacktriangle$ 

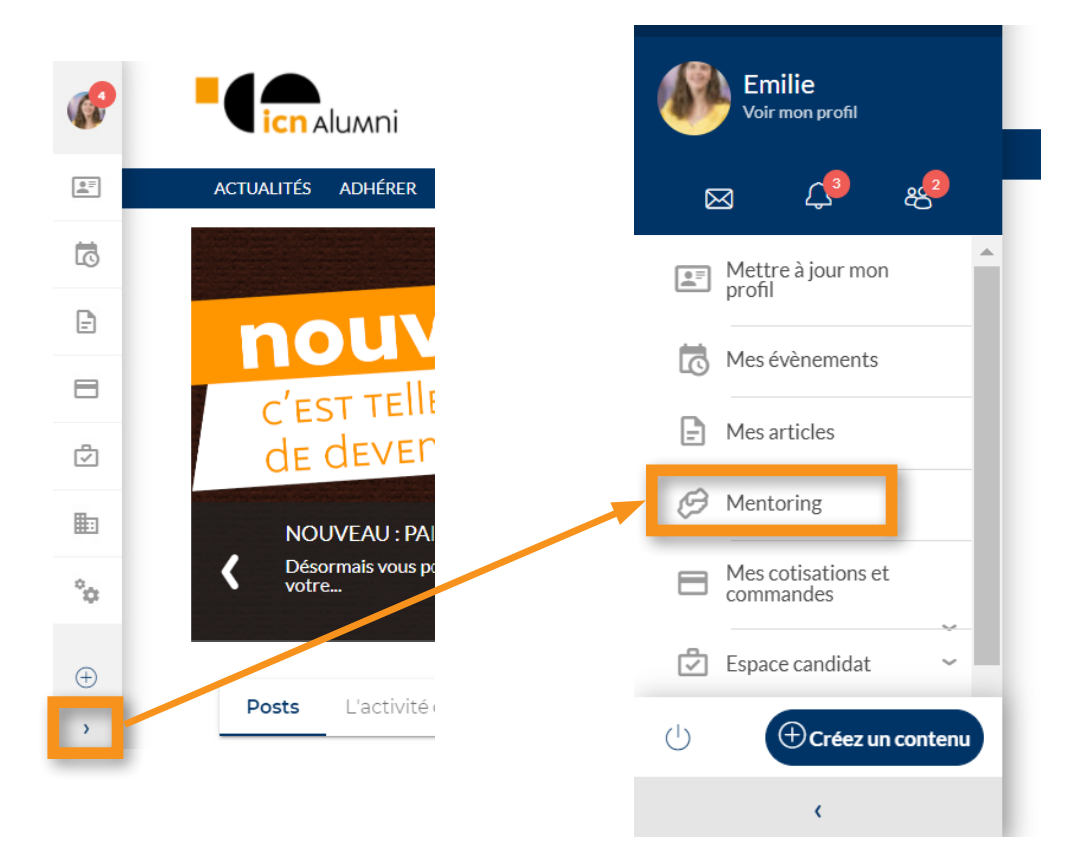

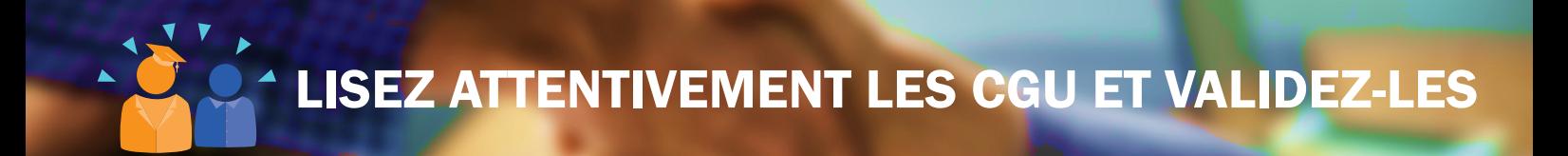

Lorsque vous acceptez les Conditions Générales d'Utilisation, vous vous engagez à suivre le Mentoring et à respecter vos engagements vis-à-vis des mentees.

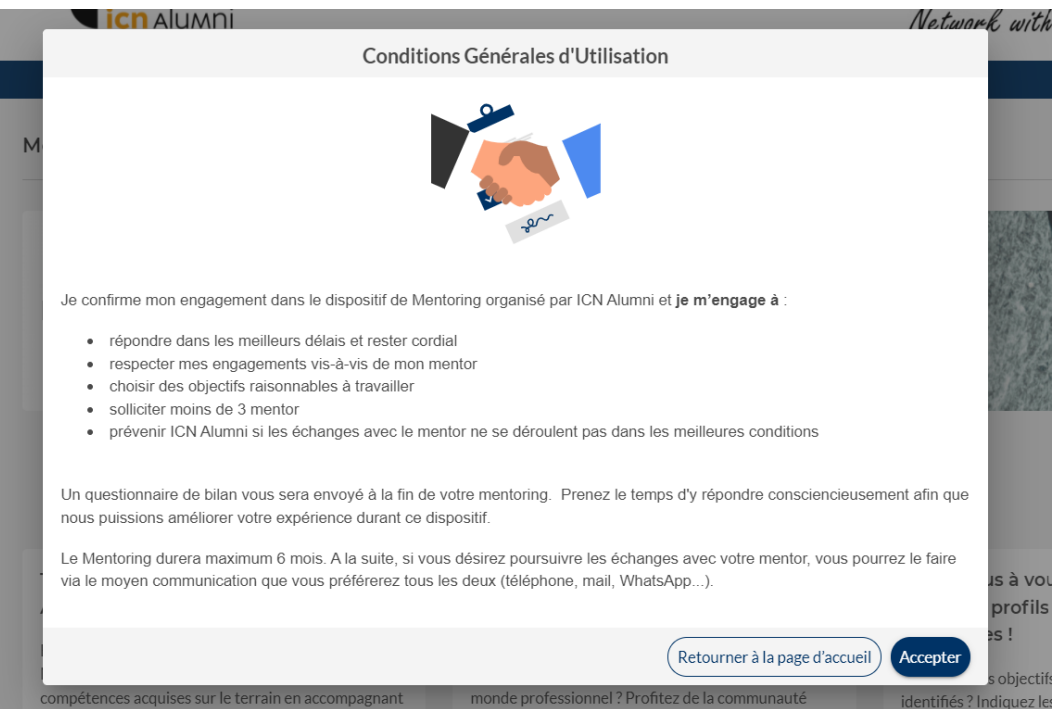

PAGE D'ACCUEIL DU MENTORING

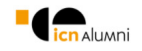

#### ACTUALITÉS ADHÉRER ÉVÉNEMENTS ANNUAIRE CARRIÈRE RONSPLANS ASSOCIATION Mentoring Bienvenue sur votre service mentoring et Meet&Share **Renseigner mes préférences** Trouvez votre Mentor Meet & Share. Rencontrez & Partagez! Accompagnez des Mentee! Bénéficiez de l'expérience et des connaissances qu'un Vous avez une question? Vous avez besoin de conseils Mentor peut vous apporter ou partagez vos sur un sujet lié à votre cursus académique ou aucompétences acquises sur le terrain en accompagnant monde professionnel ? Profitez de la communauté des membres de votre réseau ! pour obtenir des réponses rapidement !

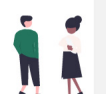

RENSEIGNER MES PRÉFÉRENCES

En cliquant sur ce bouton, vous allez entrer vos attentes pour le mentoring. Complètez en indiquant un maximum d'informations qui correspondent aux domaines, villes, secteurs que vous souhaitez retrouver chez votre futur mentee.

#### DEUX POSSIBILITÉS DE MENTORING S'OFFRENT À VOUS

#### MENTORING

Le Mentoring étudiant/diplômé est le dispositif à long terme : un étudiant choisit un diplômé avec qui il souhaite échanger sur des thématiques précises. Le matching se fera après avoir complété vos préférences.

#### MEET & SHARE

Le Meet & Share est la possibilité d'échanger sur un domaine précis pour lequel vous êtes un(e) expert(e). Si l'échange est fructueux avec le mentee, vous pouvez transformer le Meet & Share en Mentoring (choix du domaine page 7 de ce tuto).

Toutes les informations complémentaires vous seront expliquées dans les pages suivantes.

## SÉLECTIONNEZ VOTRE PROFIL : MENTOR

Ici, vous pouvez choisir d'"Être mentor" ou de "Transmettre des conseils sur mes sujets d'expertise".

Pour commencer, nous vous invitons à être mentor et à sélectionner l'une ou les deux cases situées à droite.

#### Préférence de Mentoring

Renseignez les informations qui nous permettront de vous recommander les membres les plus à même de répondre à vos objectifs !

#### Mentoring

Vous pouvez parrainer des membres ou être parrainé(e) sur du long terme.

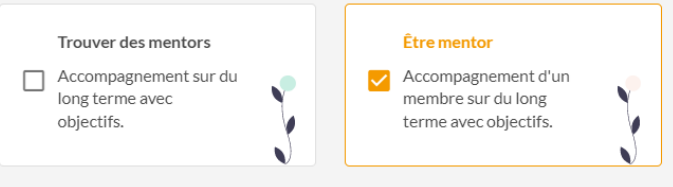

#### Meet & Share

Vous pouvez transmettre des conseils ou recevoir de l'aide sur une courte durée.

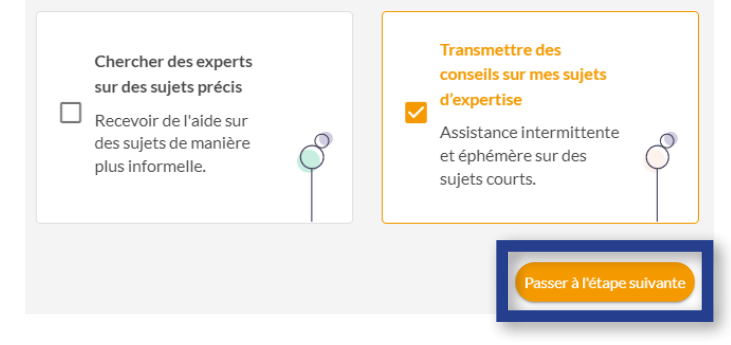

## **1 INDIQUEZ VOS PRÉFÉRENCES**

#### Parrainer. Transmettre des conseils, que pouvez-vous offrir?

Choisissez les domaines sur lesquels vous souhaitez échanger \*

- Intérêt pour un secteur d'activité/métier
- Créer et développer son réseau ICN
- Carrière à l'international / Expatriation
- Entrepreneuriat / Création d'entreprise
- Améliorer sa communication corporelle et verbale
- Définir son projet professionnel

Détaillez ce que vous êtes prêt(e) à offrir dans la cadre d'un Mentoring et d'un Meet & Share \*

Écrire ici

Passer à l'étape suivante Étape précédente

Vous pouvez choisir autant de sujets que vous le souhaitez, mais nous vous conseillons de choisir les 2 plus importants pour vous.

Vos préférences sont modifiables à tout moment ! Vous pourrez changer selon les sujets à aborder au fil de l'année.

# INDIQUEZ VOS PRÉFÉRENCES

**A** 

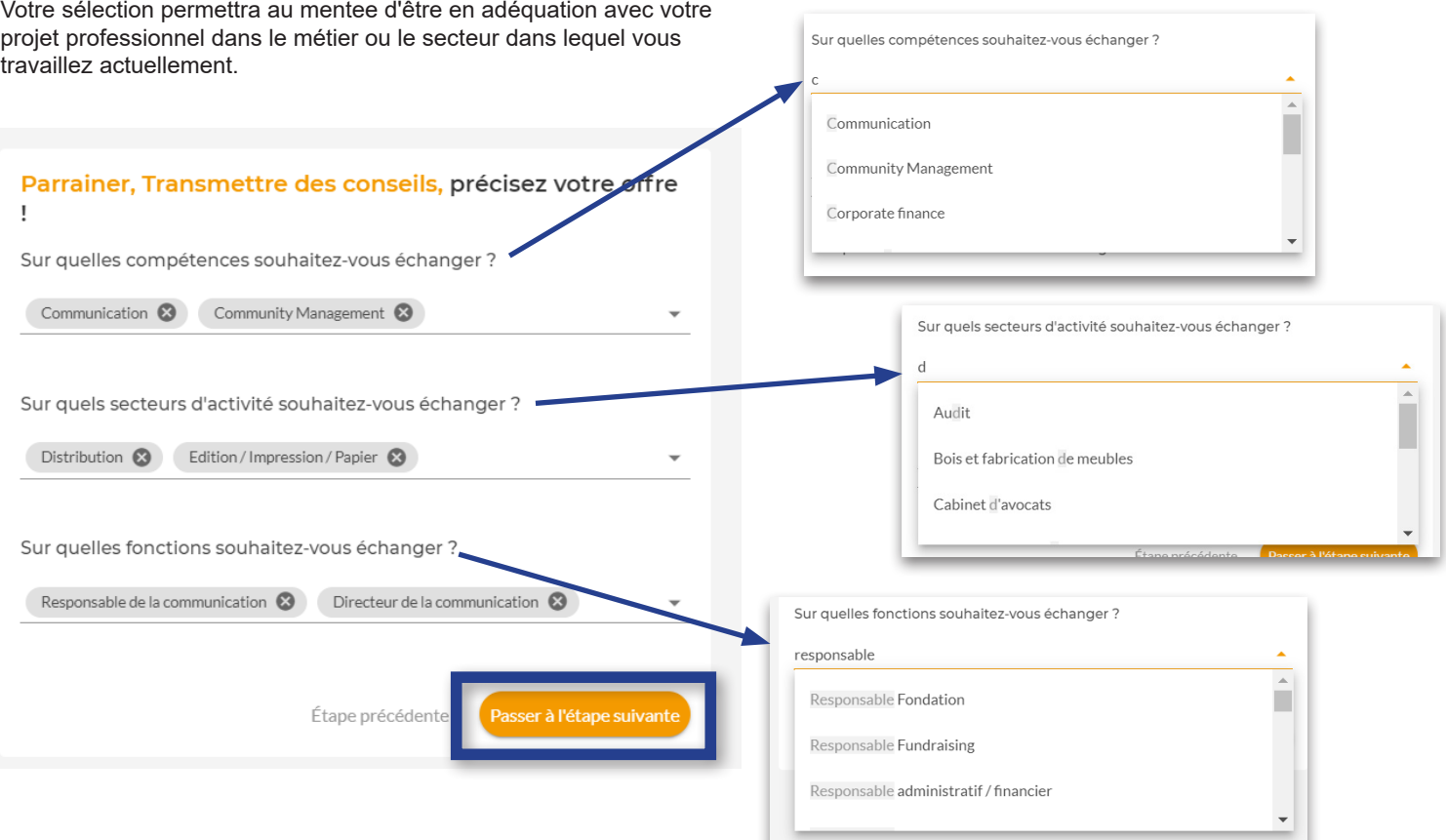

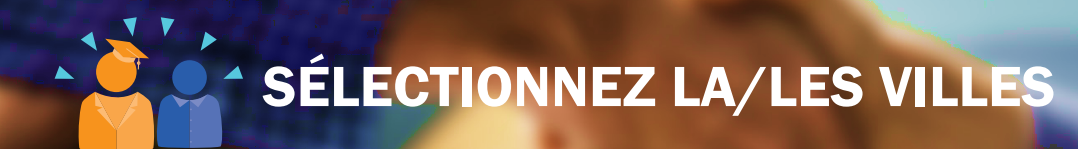

#### Vos villes favorites de rencontres

Choisissez vos villes favorites afin de vous proposer les membres les plus proches.

Vous pouvez en ajouter en commencant à taper

Privilégier les membres autour de moi

Vos alertes

Souhaitez-vous être alerté(e) quand de nouveaux membres correspondent avec vos préférences de mentoring ?

Je souhaite être notifié(e) par e-mail dès qu'un membre match mes ⊽ préférences

Étape précédente

Valider mes préférences Bravo!

critères

### **C'EST PARTI!**

Vous pouvez choisir d'indiquer plusieurs villes : celle où vous travaillez et celle où vous vivez, par exemple.

Merci d'avoir mis à jour vos préférences de matching. Nous allons pouvoir vous suggéser dans votre tableau de bord les meilleurs membres correspondant à vos

**Commencer mes recherches** 

### PAGE D'ACCUEIL DU MENTORING ET MEET&SHARE

Votre sélection de préférence est finie. Vous devez désormais attendre que les étudiants/mentee vous contactent. Vous recevrez un mail dès qu'une demande de Mentoring sera en cours.

Pour répondre au mentee, rendez-vous dans "Conversation" ou si la fenêtre est fermée, cliquez sur l'image avec les bulles. Vous pouvez accepter ou refuser de poursuivre le mentoring, c'est à vous de choisir votre/vos mentee(s).

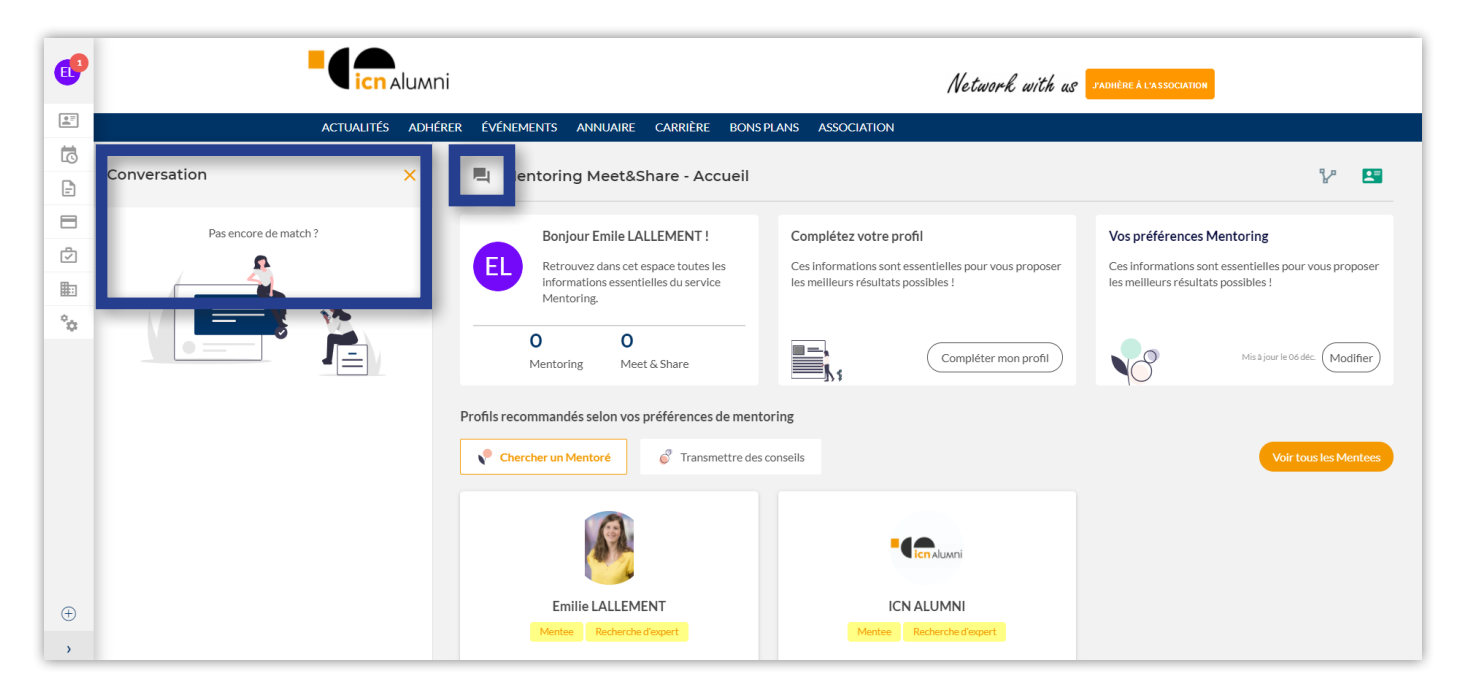

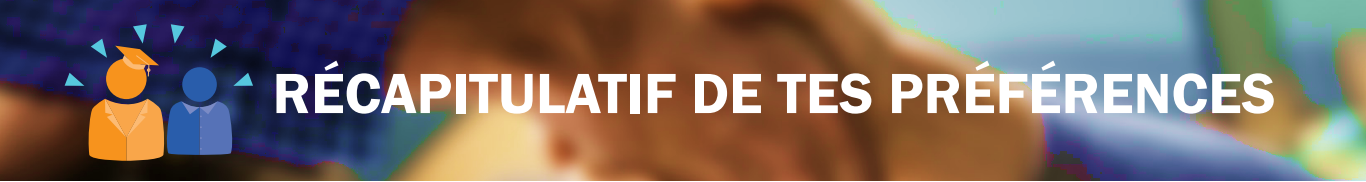

Pour retrouver les informations que vous avez renseigné lors de votre inscription, cliquez sur le picto à droite "Mon profil".

 $\mathbf{F}$ 

Si vous souhaitez mettre en pause le module de mentoring, vous pouvez décocher "Je suis disponible".

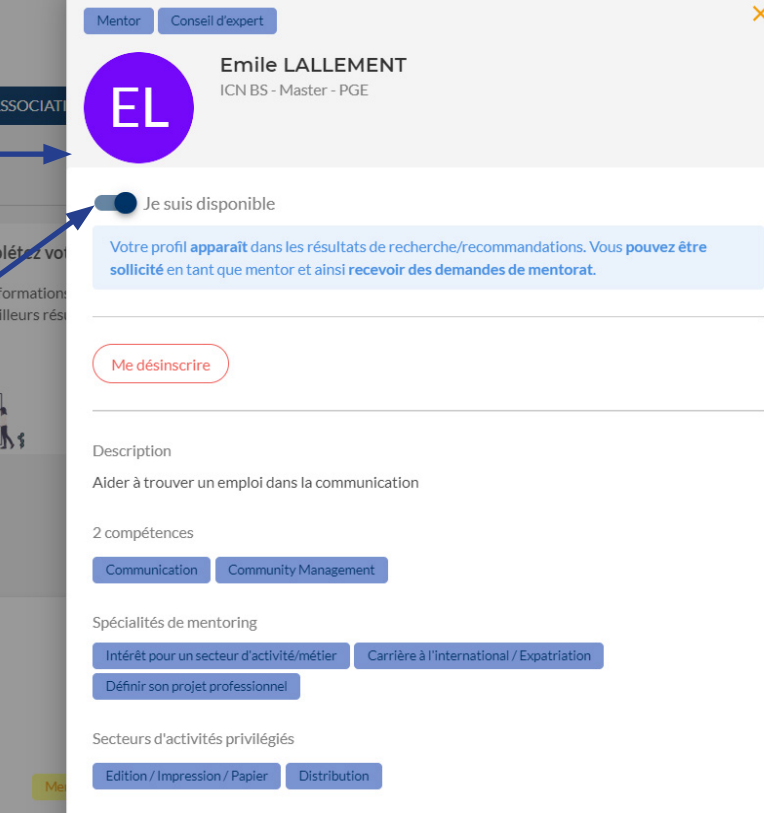